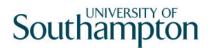

# This work instruction was last updated: 17<sup>th</sup> March 2010

## Payroll Calculate

This Work Instruction describes the process to Payroll Calculate

The path to the screen is Payroll / Pay Cycle Processing / Payroll Calculate.

#### Table of Contents

| 1 Payroll Calculate |  |
|---------------------|--|
|---------------------|--|

### 1 Payroll Calculate

### 1.1 The form Payroll Calculate

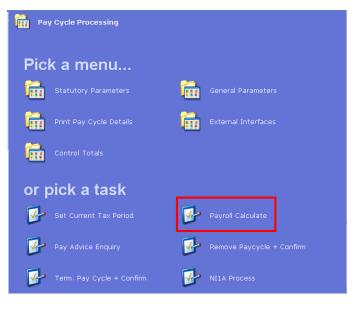

### 1.2 Search Form

| 🚰 Task - P45 Reports - Employee Selection - Individual &Group |                                                                                  |                 |                  |            |                           |           |                 |
|---------------------------------------------------------------|----------------------------------------------------------------------------------|-----------------|------------------|------------|---------------------------|-----------|-----------------|
|                                                               | <b>→ C</b> × D 26 🖬 & th 🛍 A <sup>*</sup> A <sup>*</sup> E ~~ th (a) (a) (a) (a) |                 |                  |            |                           |           |                 |
|                                                               |                                                                                  | Other Numbers   |                  | ucture     | Saved List                | Pay Group |                 |
|                                                               | Match<br>Employee Number                                                         | r Exact         | <u>C</u> P       | artial     |                           |           | · ·             |
|                                                               | Surname<br>Sex<br>Current Employee<br>As at Date<br>Previous Surname             | 17/03/          | 2010             |            | Initials<br>Nat. Ins. No. |           | —               |
|                                                               | Known As                                                                         |                 |                  |            |                           |           | Search          |
|                                                               | Sumame                                                                           | Inits           | Title            | Emp Number | National ID N             | umber     | Start Date Fore |
|                                                               |                                                                                  |                 |                  |            |                           |           |                 |
|                                                               |                                                                                  |                 |                  |            |                           |           |                 |
|                                                               |                                                                                  |                 |                  |            |                           |           |                 |
|                                                               |                                                                                  |                 |                  |            |                           |           |                 |
|                                                               |                                                                                  |                 |                  |            |                           |           |                 |
|                                                               | Select                                                                           | E <u>x</u> it S | ave <u>L</u> ist |            |                           |           |                 |

1.3 To select **All Payrolls** use the Structure tab and Right Click on your selection. The following option is then available

| 🕻 Task - P45 Reports - Employee Selection - Individual &Group |     |                      |           |                                          |                                                               |  |
|---------------------------------------------------------------|-----|----------------------|-----------|------------------------------------------|---------------------------------------------------------------|--|
| <b>5</b> 🖻 🔪 🛶                                                | D 🖻 | 🔒   X 🖻 🖻 🗚          | A 🗐 👓     | 10 10 10 10 10 10 10 10 10 10 10 10 10 1 | ?                                                             |  |
| Employee<br>Hierarchy                                         |     | Ther Numbers         | Structure | Saved List                               | Pay Group                                                     |  |
| Level                                                         | Sub | Selected Structure U | nit       |                                          | Structure Units                                               |  |
|                                                               |     |                      |           | Add                                      | to Selection (All Levels)<br>to Selection<br>IVROLL3 (unpaid) |  |
|                                                               |     |                      |           | +                                        |                                                               |  |

### 1.4 Select the appropriate option

| Task - P45 Repor                                    | ts - Employee Selection - Individual &Group<br>Helo                                                                                                    | <u>_     ×</u> |
|-----------------------------------------------------|----------------------------------------------------------------------------------------------------|----------------|
| Employee                                            | Other Numbers Structure Saved List Pay Group                                                                                                    |                |
| Hierarchy<br>Level<br>Payroll<br>Payroll<br>Payroll | Availabile Structure Units   Y PAYROLL1 (Main Payroll) PAYROLL 2 savol Lisarday   Y PAYROLL2 (Teachers Payroll) PAYROLL2 (main Payroll)   Y PAYROLL3 (Unpaid) PAYROLL2 (cachers Payroll)   B PAYROLL2 (cachers Payroll)   B PAYROLL2 (cachers Payroll)   B PAYROLL2 (cachers Payroll)   B PAYROLL2 (cachers Payroll)   B PAYROLL2 (cachers Payroll) |                |
| • <br><u>S</u> elect                                | Exit Remove All Add Add Levels Save List                                                                                                    |                |

1.5 To select **Individual** an PSUB group use the Group tab and select

| 🎦 Tas                                           | k - P45 Reports  |                                              |        |  |  |  |  |  |
|-------------------------------------------------|------------------|----------------------------------------------|--------|--|--|--|--|--|
| ▶ 순   ヽ □ ≄ 🖬 % ☜ ቈ   Ă Ă   亘 ~   ₺ 🖓 ≫ ⓑ @   ? |                  |                                              |        |  |  |  |  |  |
|                                                 | Employee         | Other Numbers Structure Saved List Pay Group |        |  |  |  |  |  |
|                                                 | atch<br>ay Group | C Exact C Partial                            | Search |  |  |  |  |  |
| Lev                                             | /el Id           | Description                                  |        |  |  |  |  |  |
| 10                                              | PSUB1            | Staff                                        |        |  |  |  |  |  |
| 10                                              | PSUB2            | Pensioners                                   |        |  |  |  |  |  |
| 10                                              | PSUB3            | Fees/Casual                                  |        |  |  |  |  |  |
| 10                                              | PSUB4            | Teachers                                     |        |  |  |  |  |  |
| 10                                              | PSUB5            | Unpaid                                       |        |  |  |  |  |  |
|                                                 |                  |                                              |        |  |  |  |  |  |

1.6 Once you select the Process of Payroll Calculate starts.